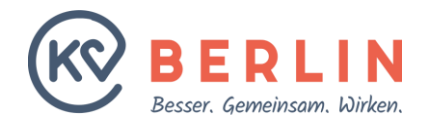

**SCHULUNG**

## **Anleitung BD-Online Webbasiertes Dienstplanungsprogramm**

**30.11.2020 Technik ÄBD**

- 1. Anmelden
- 2. Startseite und Ihre Daten
- 3. Die Tauschbörse
- 4. Das Übernahmefenster
- 5. Dienste übernehmen/tauschen

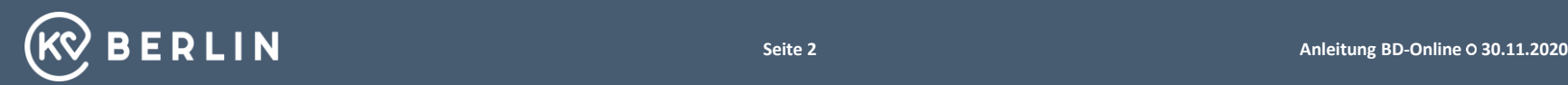

#### 1. Anmelden

- 2. Startseite und Ihre Daten
- 3. Die Tauschbörse
- 4. Das Übernahmefenster
- 5. Dienste übernehmen/tauschen

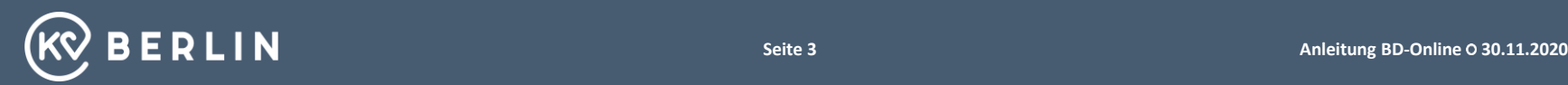

## **Aktivierungsmail**

Mo 18.03.2019 11:50

Aktivierungsmail MEDLINQ-BD-online

An

ㅅ

Sehr geehrte Frau Dr. Mustermann,

Sie haben die Aktivierung oder Änderung Ihres Accounts bei MEDLINQ-BD-online angefordert.

Folgen Sie bitte dem untenstehenden Link zur Aktivierung/Änderung Ihres Accounts:

http://kvberlin-beta.medling.com/login/checkactivation?secret=8626ee5905c477c1286976b4a8bc64488043e32c1e69412e8b5f38f87b0d54bd5a77a74a3

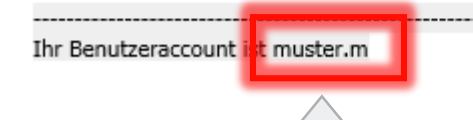

Ihr Benutzeraccount ist gleichzeitig der Benutzername zum Anmelden.

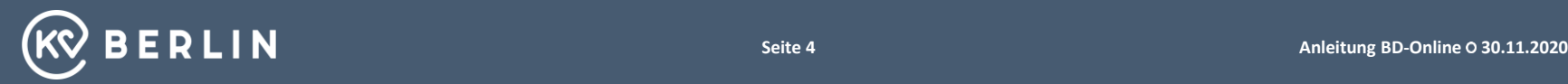

### **Nach Klicken auf den Aktivierungslink: Eingeben der E-Mail Adresse und Vergabe des Passworts**

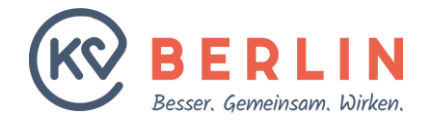

Festlegung eines neuen Kennworts u. Aktivierung Ihres Zugangs

eMail-Adresse eingeben: **Ihr gewünschtes Kennwort: Kennwort wiederholen:** 

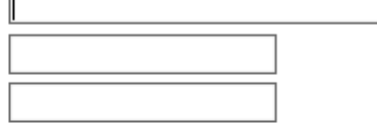

Bitte die eMail-Adresse eingeben, an die Sie auch die Aktivierungsmail bekommen haben. Kennwortrichtlinie:

#### ACHTUNG:

Bitte vergessen Sie Ihren Benutzernamen und Ihr Passwort nicht.

**Kennwort festlegen** 

# (mindestens)

- 8 Zeichen
- Einen Großbuchstaben
- Eine Zahl
- Ein Sonderzeichen (!\$#\*&%...)

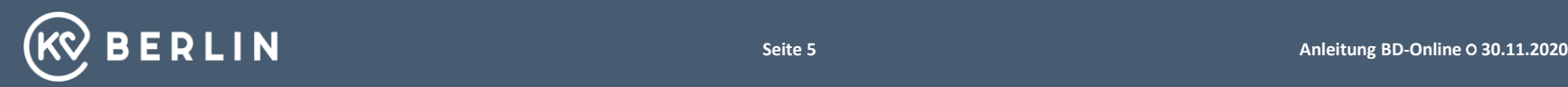

#### **Anmelden in BD-Online**

Sie werden automatisch zur Anmeldung weitergeleitet.

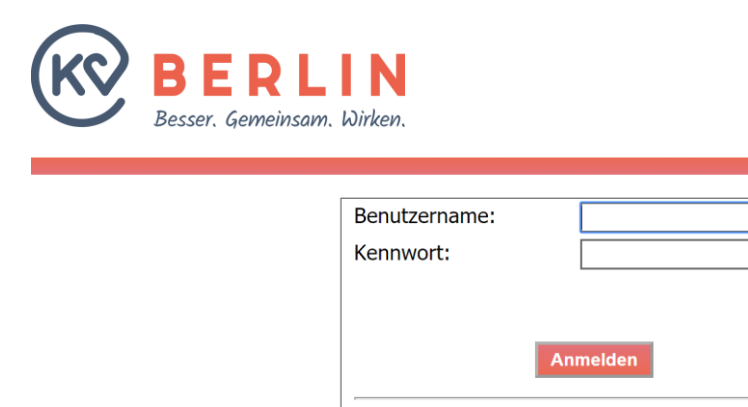

Bitte geben Sie hier Ihren Benutzernamen und das von Ihnen vergebene Passwort ein.

Kennwort vergessen?

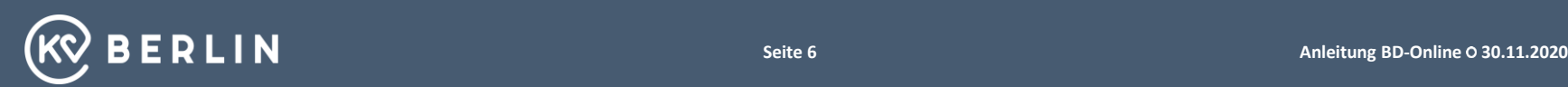

◉

Benutzername vergessen?

#### **Reguläre Erreichbarkeit über die Homepage**

Wenn Sie sich erfolgreich registriert haben, können Sie über die Homepage der KV Berlin wie folgt auf BD-Online zugreifen

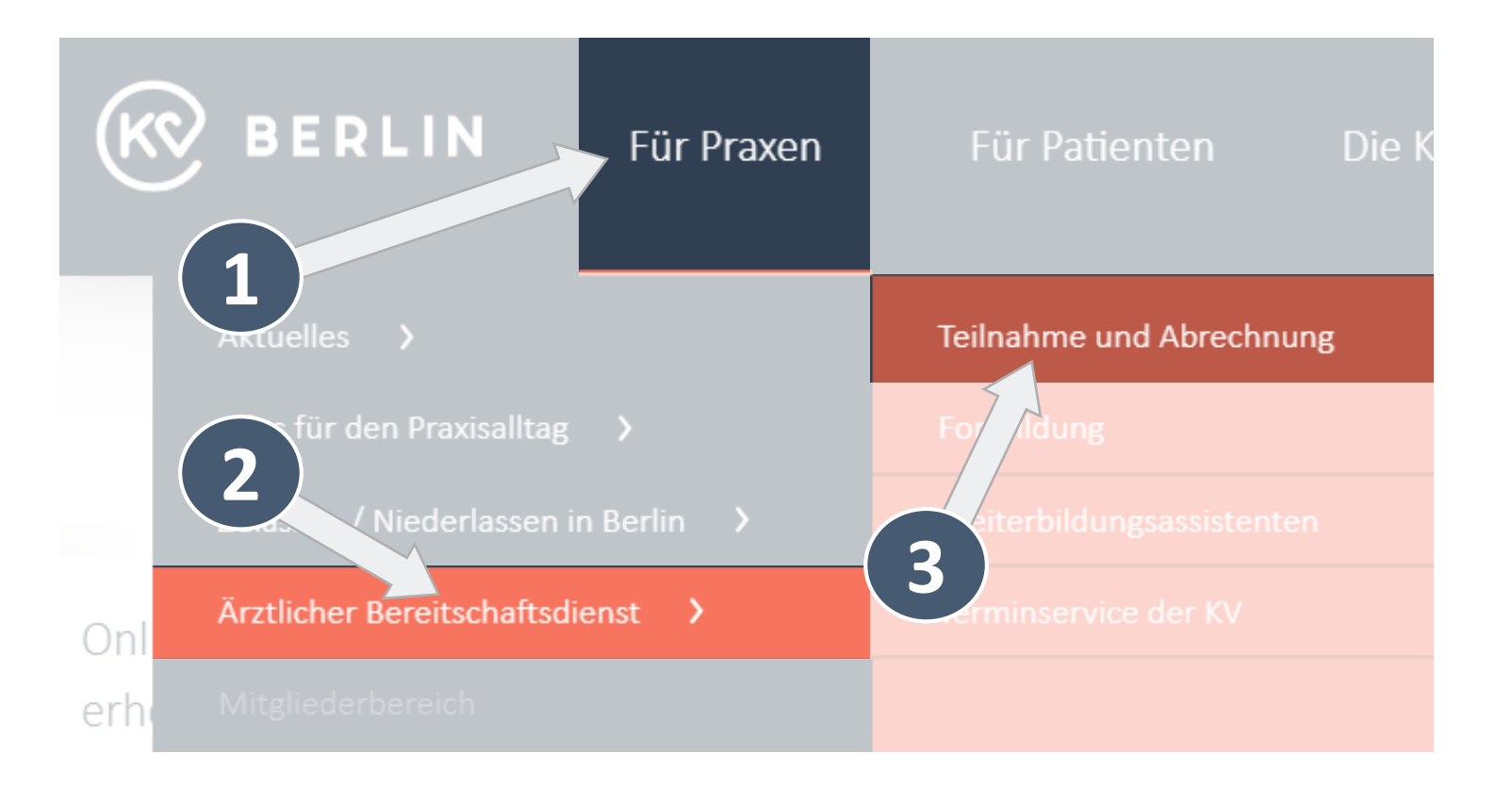

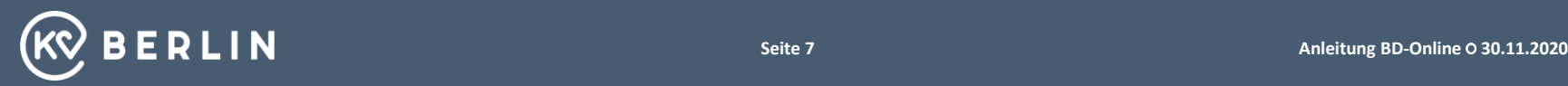

#### **Erreichbarkeit über die Homepage - Fortsetzung**

**BERLIN** 

Für Praxen

Für Patienten

Die KV Berlin

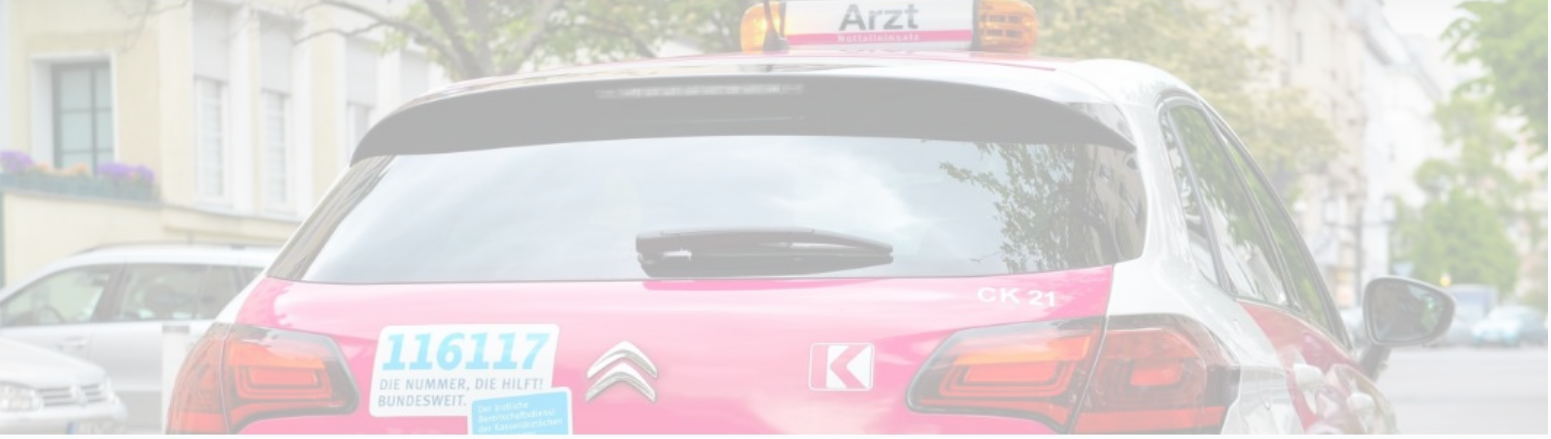

Fahrzeug des Ärztlichen Bereitschaftsdienstes. Copyright: KV Berlin /Christof Rieken

Teilnahme und Abrechnung

#### Hier finden Sie BD-Online

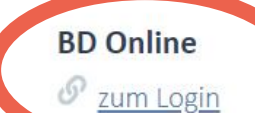

Eine Kernaufgabe der KV Berlin ist die Sicherstellung der ambulanten medizinischen Versorgung in Berlin. Dazu gehört die

control to the control of the state of the control the art

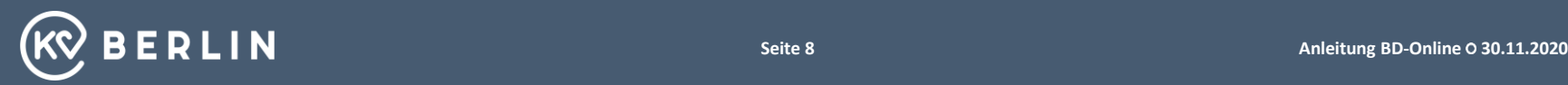

- 1. Anmelden
- 2. Startseite und Ihre Daten
- 3. Die Tauschbörse
- 4. Das Übernahmefenster
- 5. Dienste übernehmen/tauschen

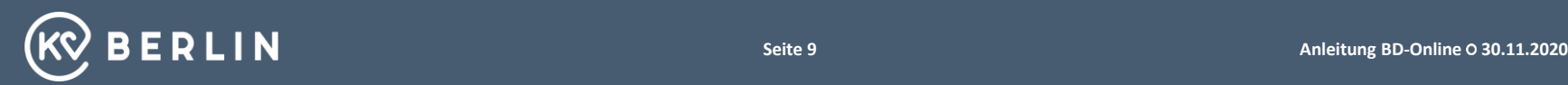

#### **Startseite nach dem Anmelden**

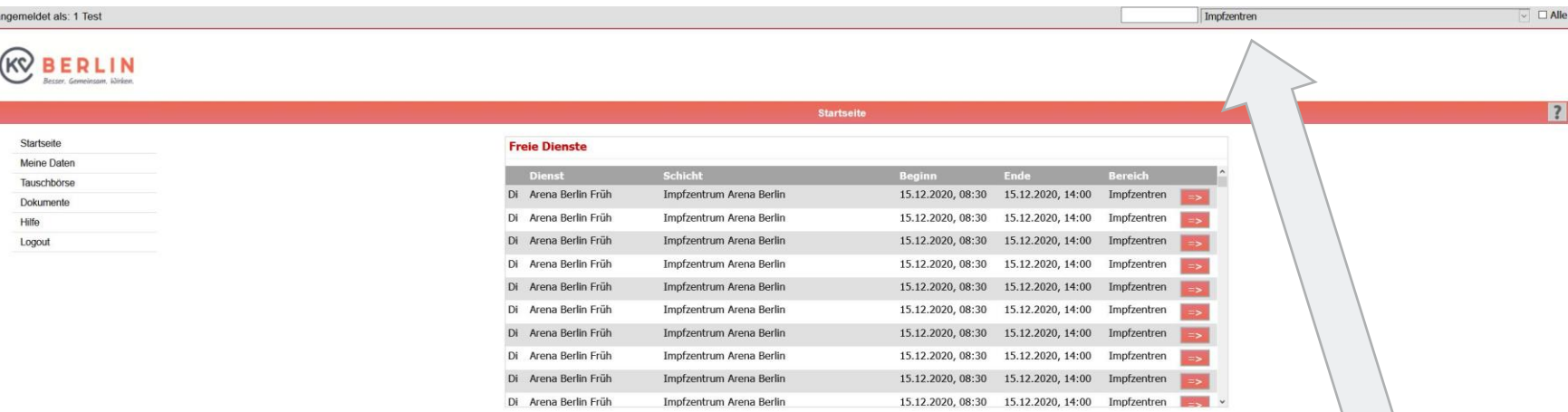

**Wichtige Nachricht an Sie** 

Datenschutzhinweis:

Mit der Eintragung der Kommunikationsdaten zu Ihrer Person erklären Sie sich einverstanden, dass diese zum Zwecke der Bereitschaftsdienstplanung und -Abwicklung verarbeitet und genutzt werden. Die Einwilligung kann jederzeit durch Löschung der Daten widerrufen werden.

#### Herzlich Willkommen bei BD-Online

Das Serviceangebot BD-Online unterstützt Sie, aktiv die Bereitschaftsdienstplanung mit zu gestalten. Unter Berücksichtigung Ihrer Wünsche Bereitschaftsdienstpläne berechnet und über die Plattform BD-Online, per E-Mail kommuniziert. Über die Diensttauschbörse können Sie run Uhr Dienste zum Tausch oder zur Abgabe anbieten und übernehmen. Sie erhalten dadurch eine uneingeschränkte Flexibilität bei der Dispos Dienste. Damit Sie sich auch ohne externe Hilfe einen ersten Überblick verschaffen können, haben wir die Tauschbörse und den Dienstplan und erläutert, dass Sie sie selbst interpretieren können.

#### **Hilfe und Ansprechpartner**

Eine detaillierte Anleitung & Hilfe zu BD-Online erhalten Sie unter dem Menüpunkt "Hilfe" im Unterpunkt "Online-Hilfe" im PDF-Format. Bei technischen Fragen wenden Sie sich bitte an Ihre Administratoren. Sie erreichen uns gern per E-Mail unter dienstplanung@kyberlin.de mit dem Betreff "Administrator".

Bitte achten Sie immer darauf, die gewünschte Dienstart "Impfzentren" auszuwählen.

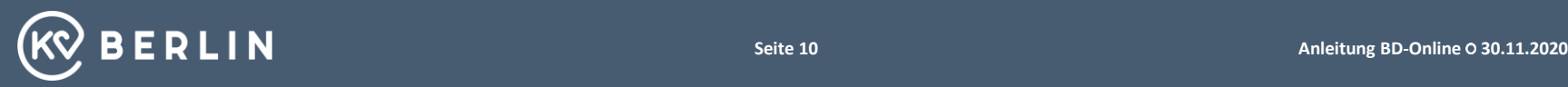

#### **Startseite nach dem Anmelden**

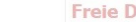

Startseite Meine Daten Tauschbörse Dokumente Hilfe Logout

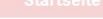

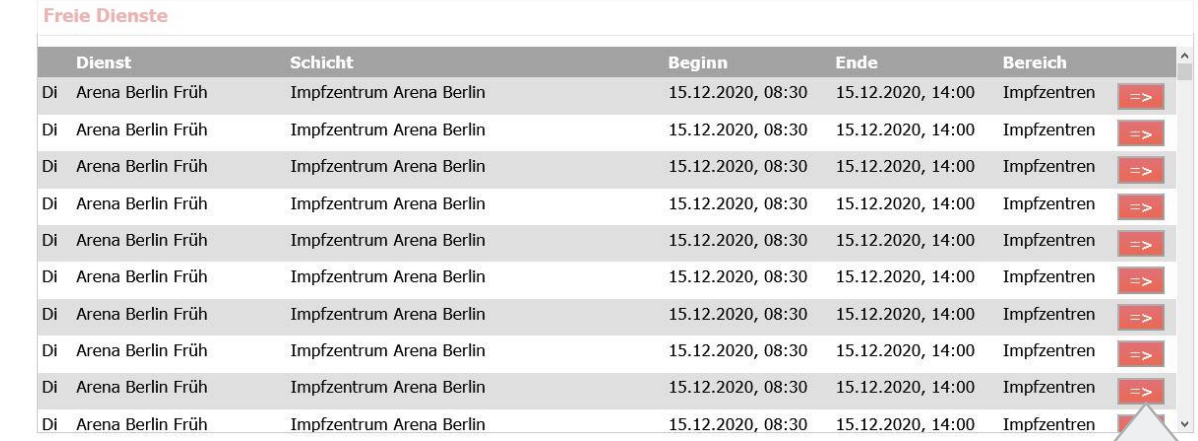

Wichtige Nachricht an Sie

Datenschutzhinweis:

Mit der Eintragung der Kommunikationsdaten zu Ihrer Person erklären Sie sich einverstanden, dass diese zum Zwecke der Bereitschaftsdienstplanung und -Abwicklung verarbeitet und genutzt werden. Die Einwilligung kann jederzeit durch Löschung der Daten widerrufen werden.

Hier können Sie freie Dienste übernehmen. Wie Sie die Dienste genau übernehmen folgt später.

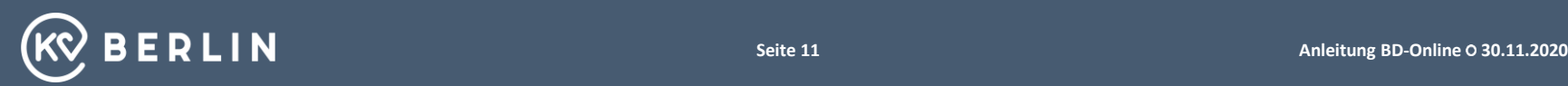

#### **Ihre Daten**

#### Hier kommen Sie zu Ihren Daten.

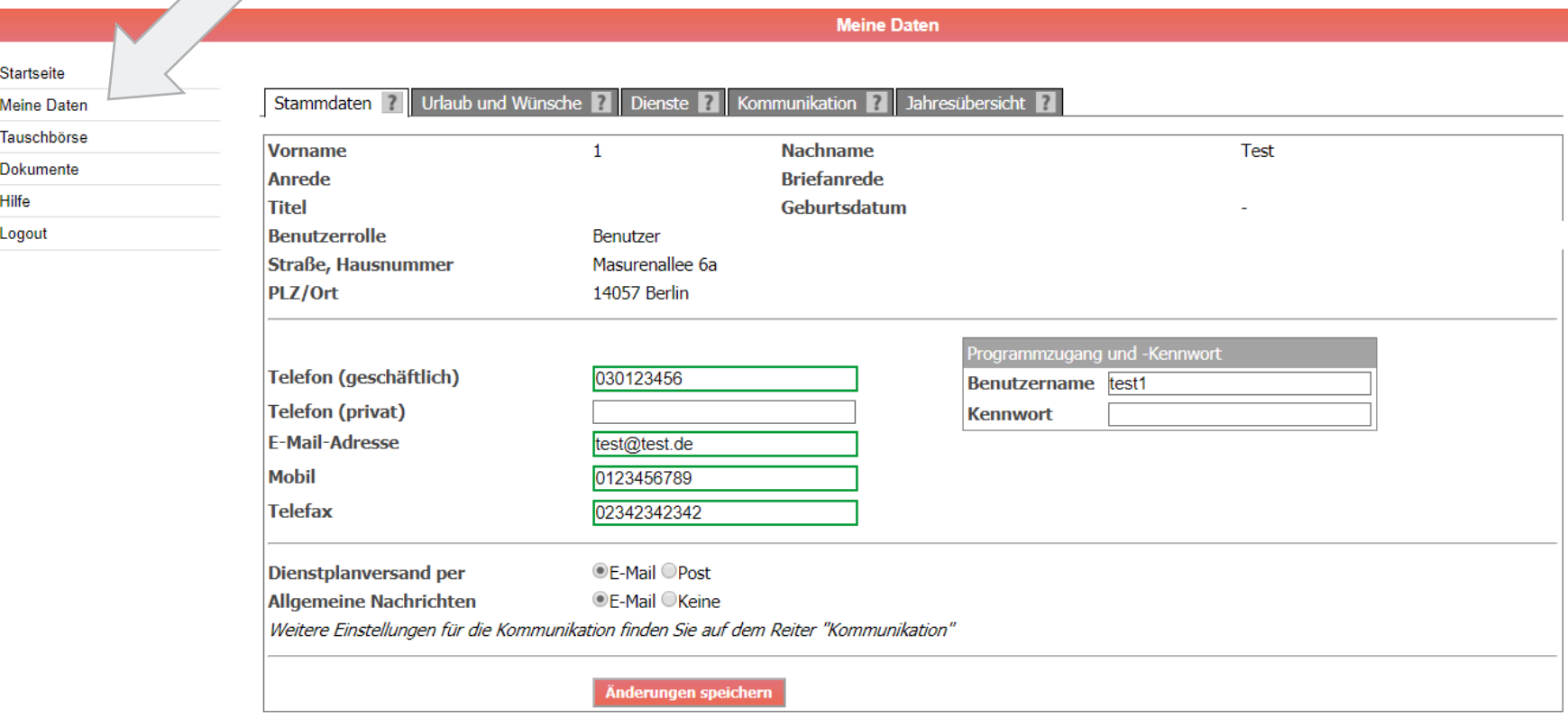

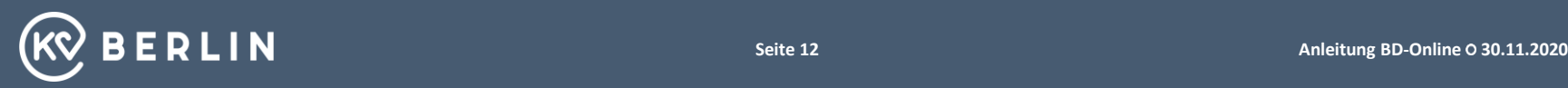

#### **Ihre Daten - Stammdaten**

Es ist wichtig, diese Daten stets zu aktualisieren, sofern sich Änderungen ergeben.

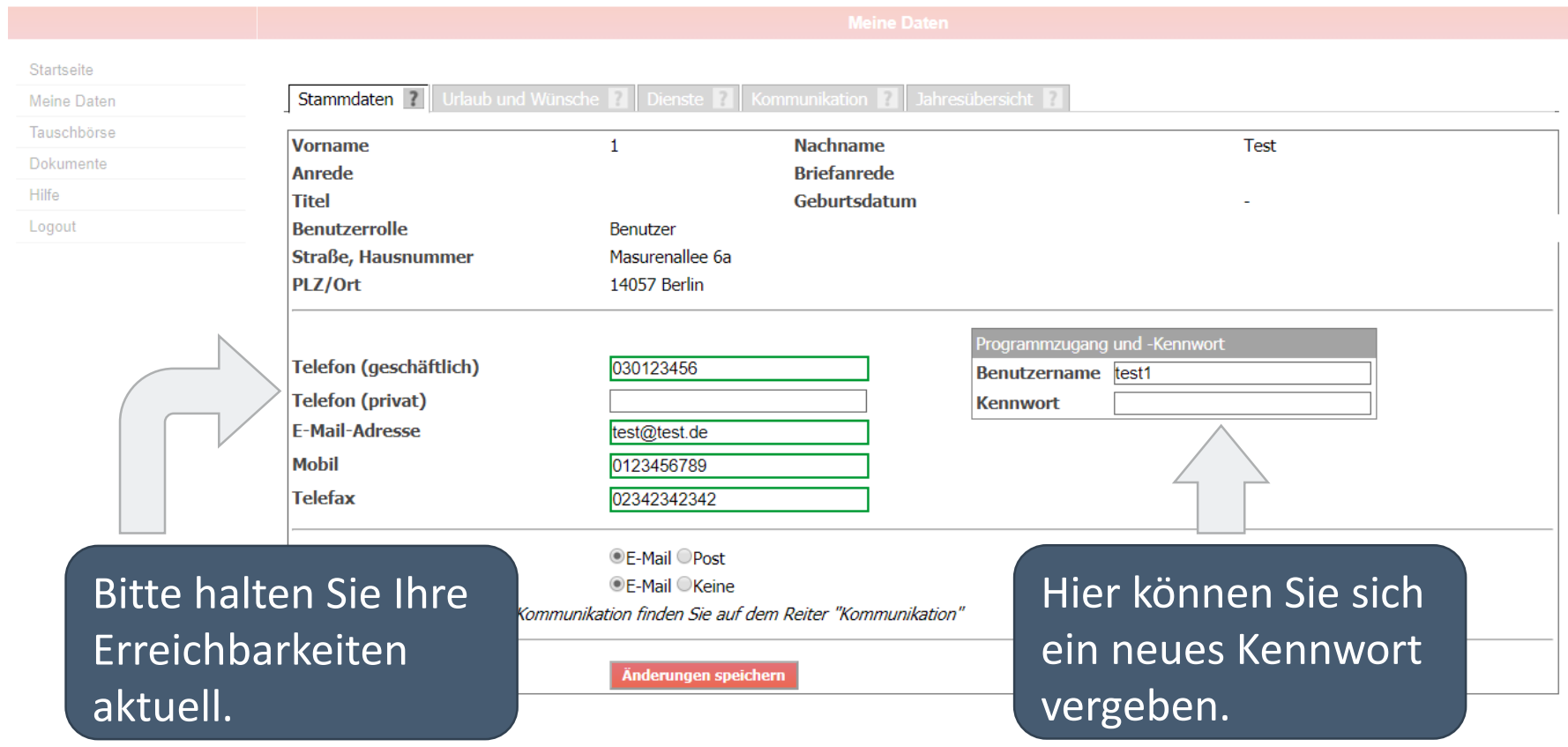

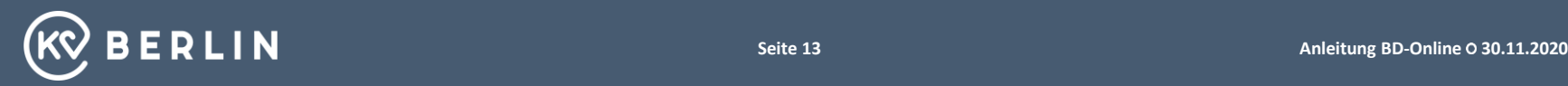

- 1. Anmelden
- 2. Startseite und Ihre Daten

#### 3. Die Tauschbörse

- 4. Das Übernahmefenster
- 5. Dienste übernehmen/tauschen

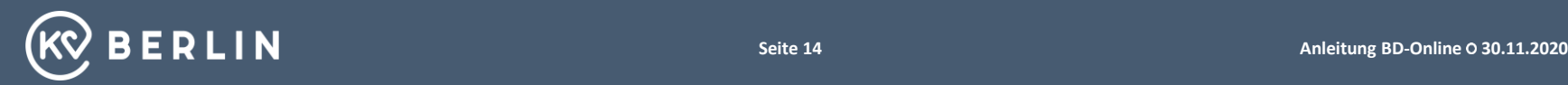

#### **Die Tauschbörse**

Jetzt kommen wir zu dem Punkt "Wie übernehme ich freie Dienste"

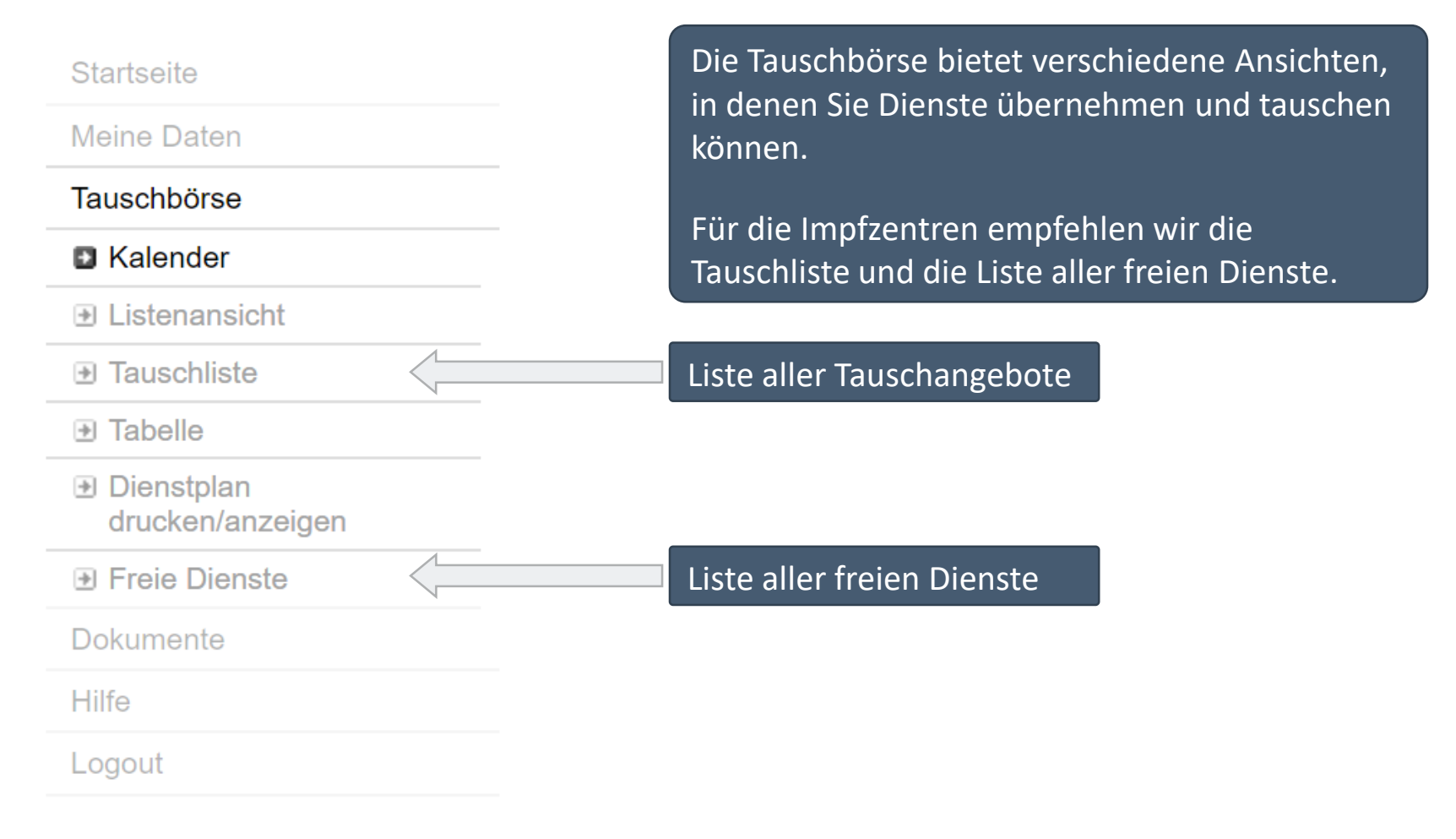

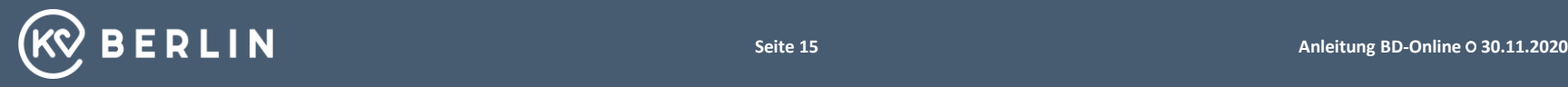

### **Die Tauschbörse – Freie Dienste**

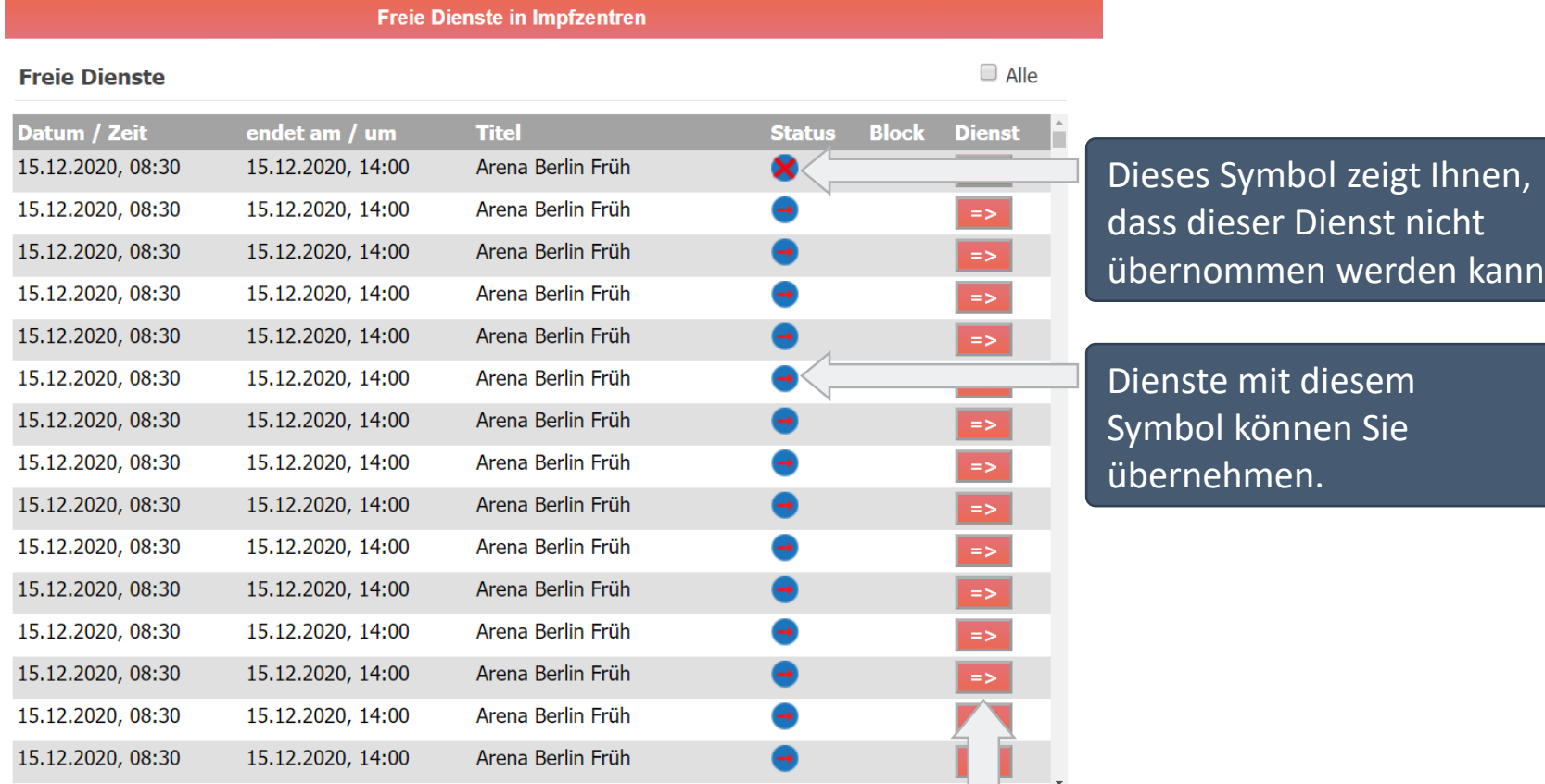

Über diese Schaltfläche können Sie freie Dienste übernehmen. Es öffnet sich das Übernahmefenster.

н.

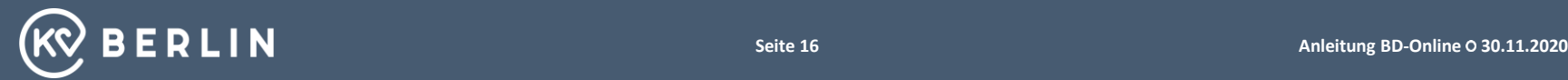

- 1. Anmelden
- 2. Startseite und Ihre Daten
- 3. Die Tauschbörse
- 4. Das Übernahmefenster
- 5. Dienste übernehmen/tauschen

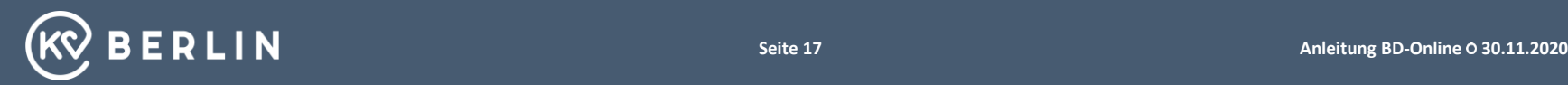

## **Das Übernahmefenster – Freien Dienst übernehmen**

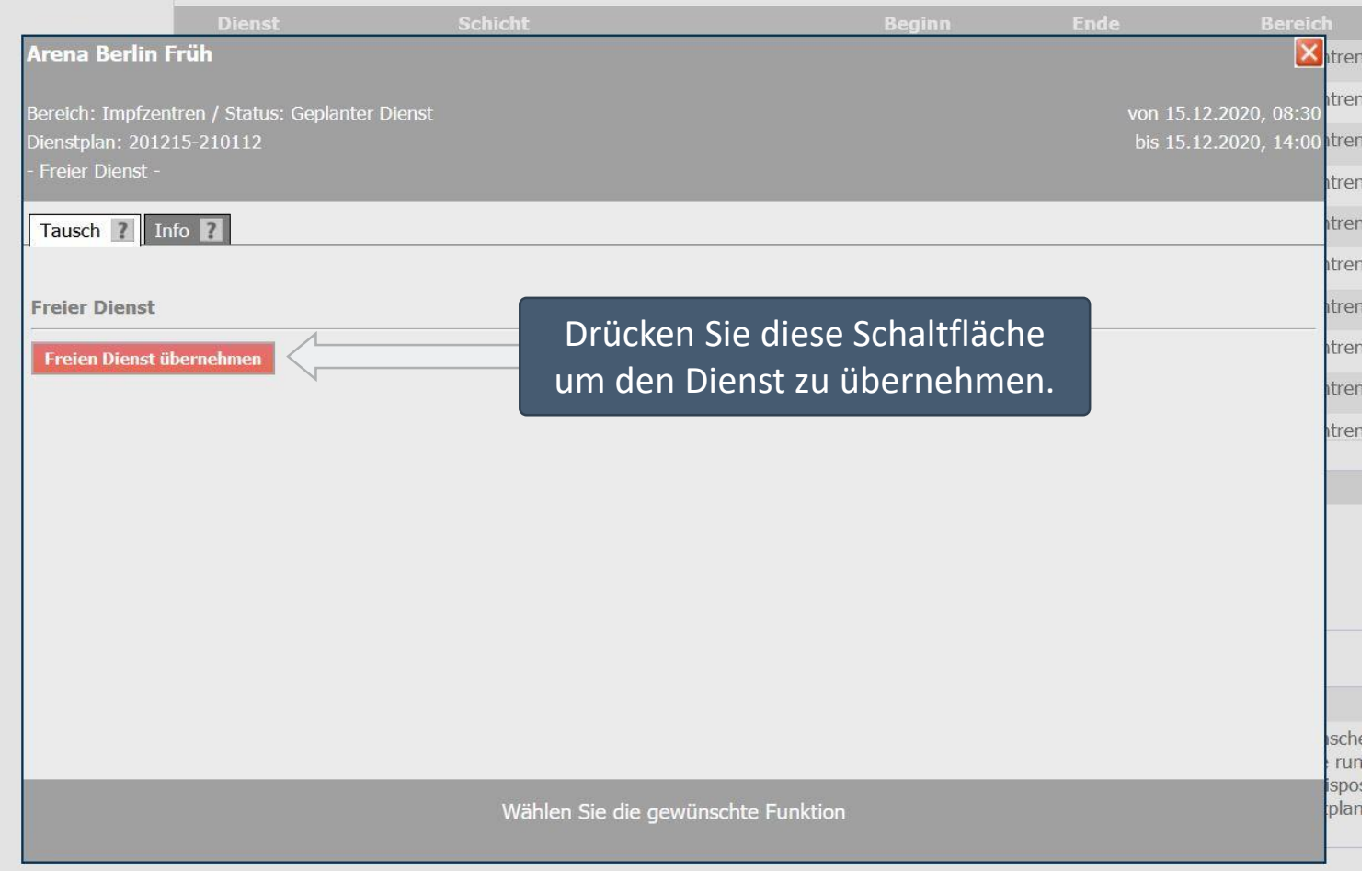

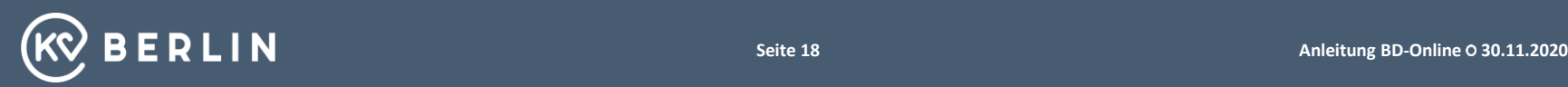

## **Das Übernahmefenster – Bestätigung der Übernahme des freien Diensts**

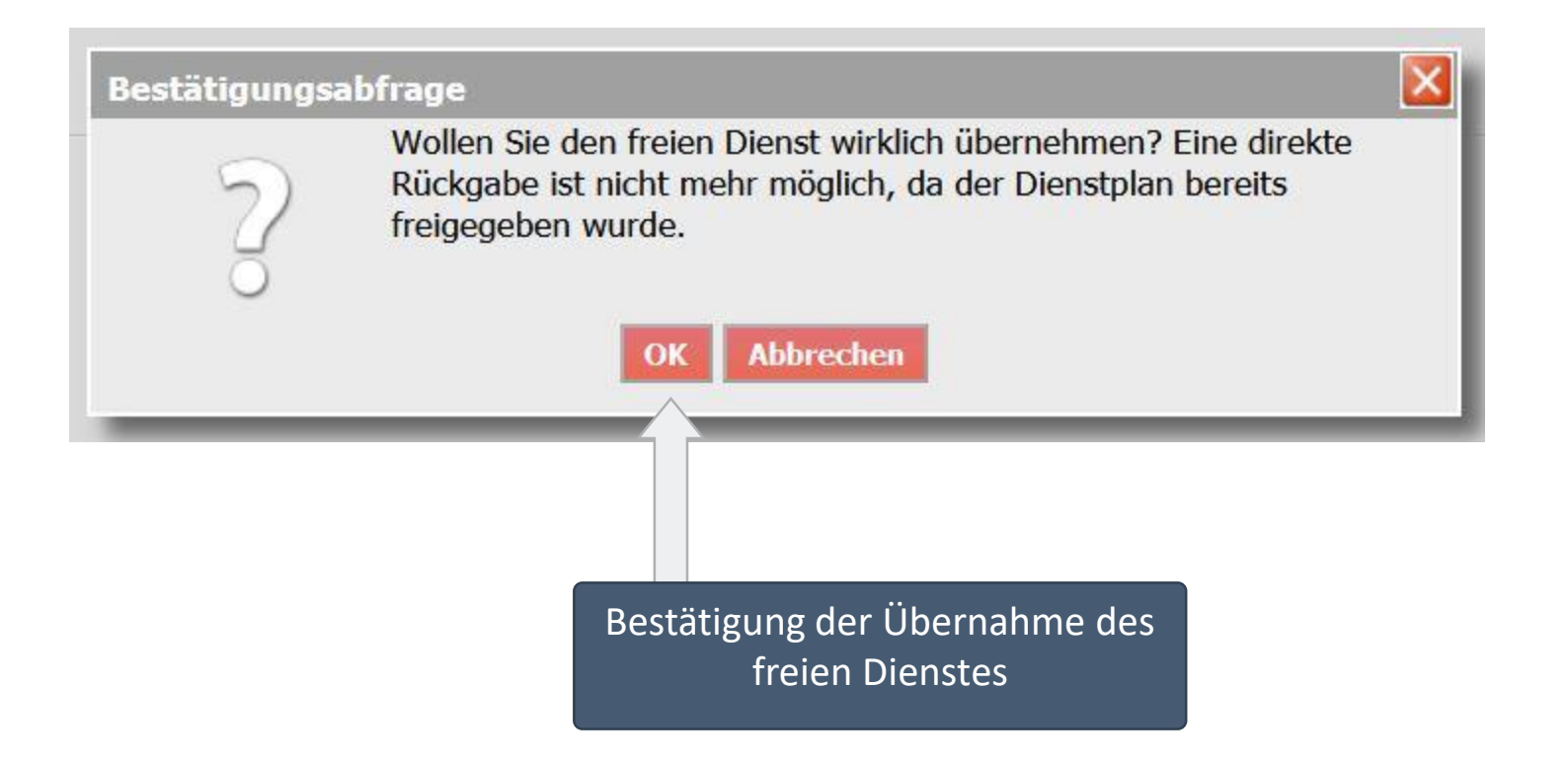

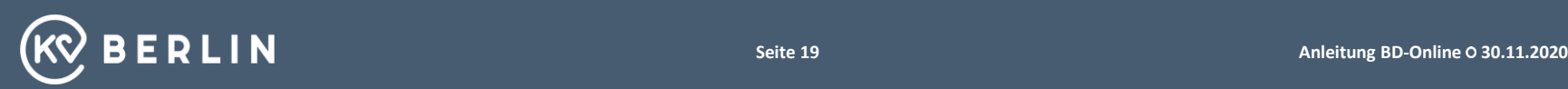

- 1. Anmelden
- 2. Startseite und Ihre Daten
- 3. Die Tauschbörse
- 4. Das Übernahmefenster
- 5. Dienste übernehmen/tauschen

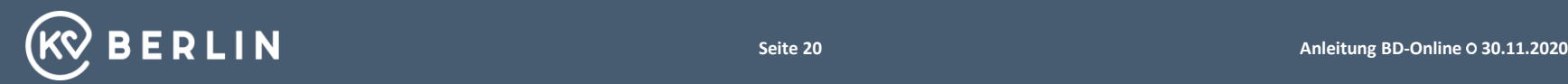

## **Die Dienstübersicht – Ihre Dienste im Überblick**

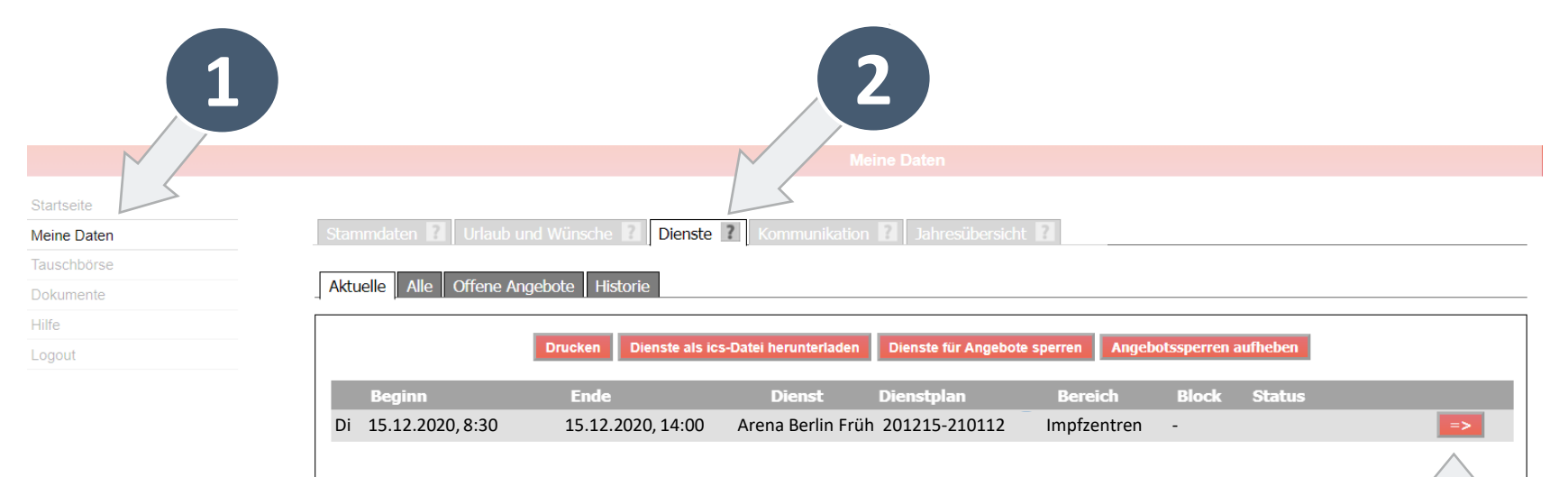

Hier finden Sie Ihre bestätigten

Dienste im aktuellen Dienstplan. Sollten Sie einen bestätigten Dienst nicht wahrnehmen können, können Sie hier Ihren Dienst verwalten. Sie gelangen in das Tauschfenster.

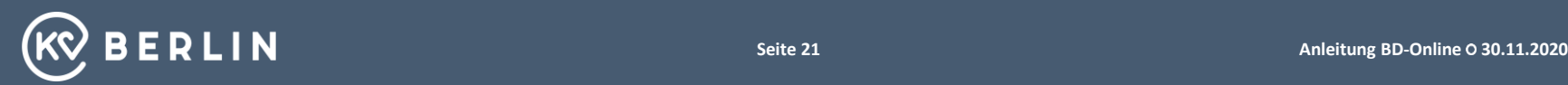

### **Das Tauschfenster – Eigener Dienst**

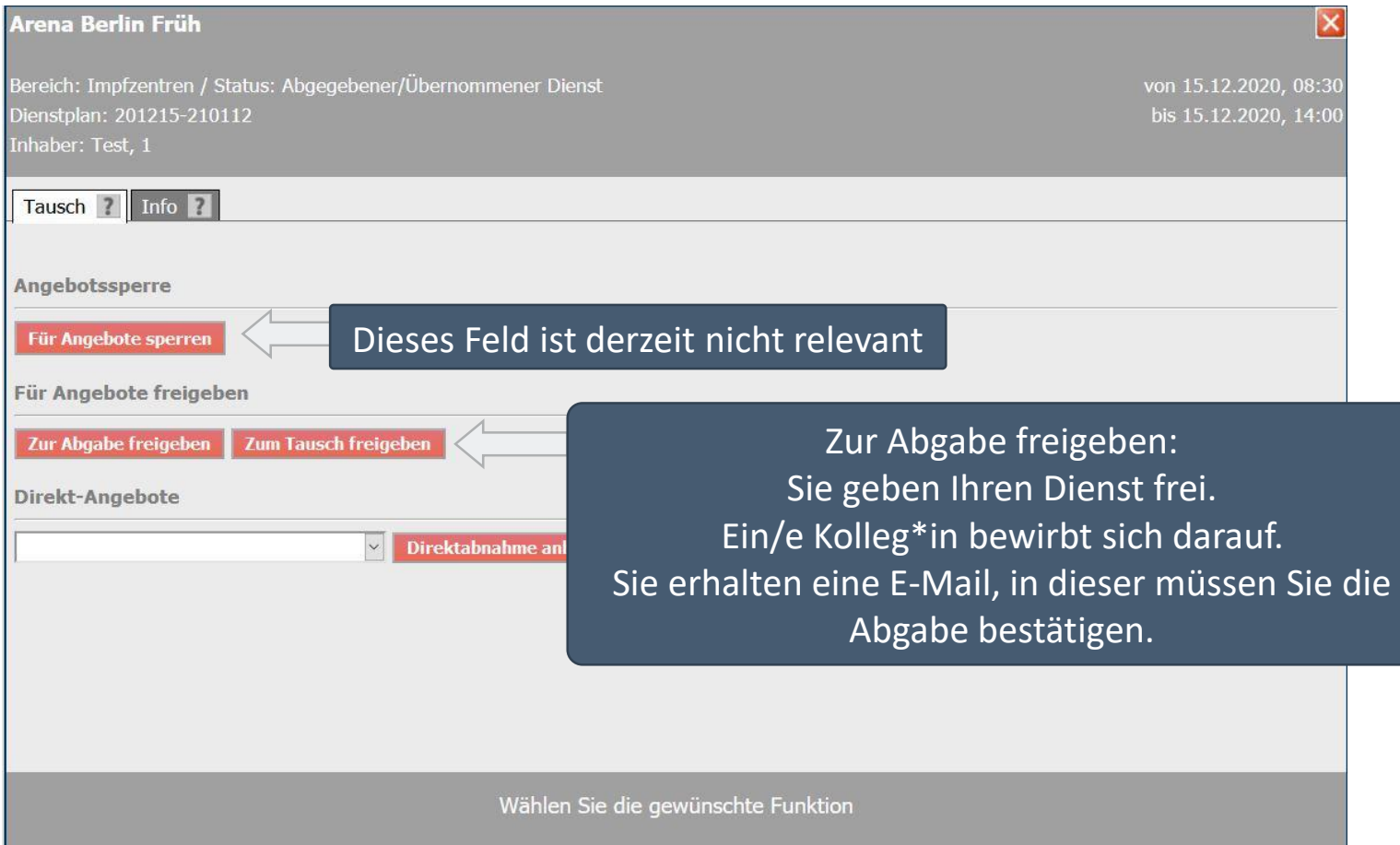

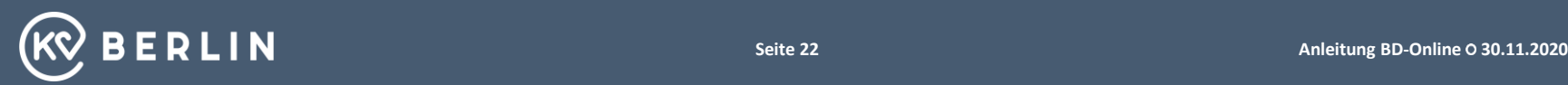

## **Das Tauschfenster – Eigener Dienst**

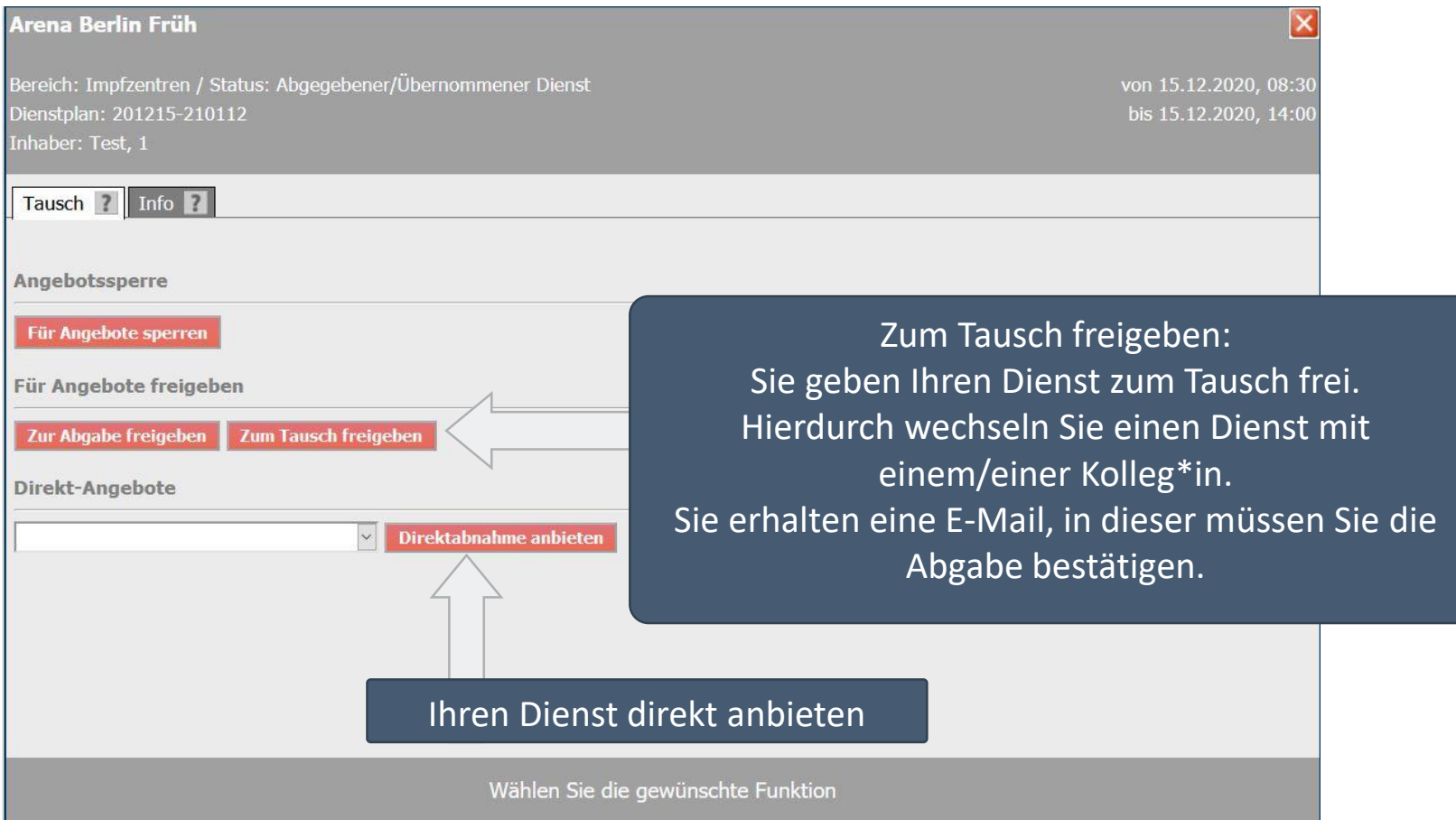

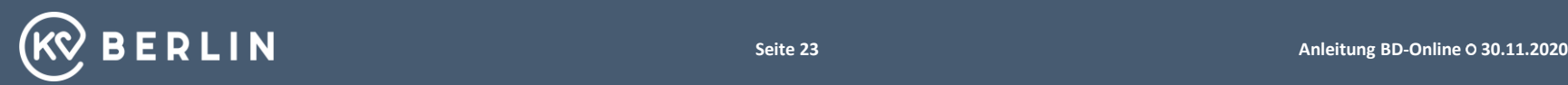

## **Das Tauschfenster – Eigener Dienst**

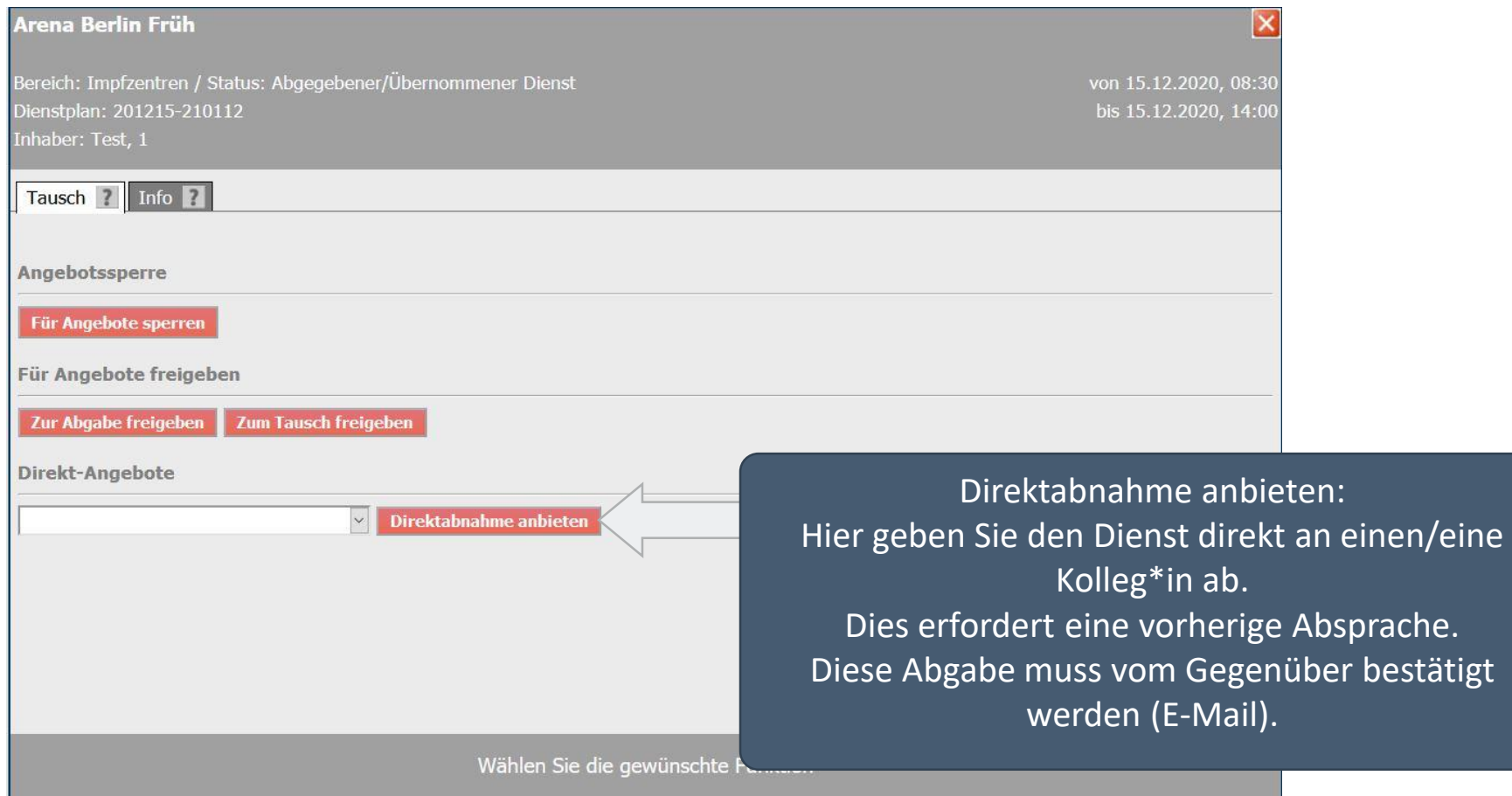

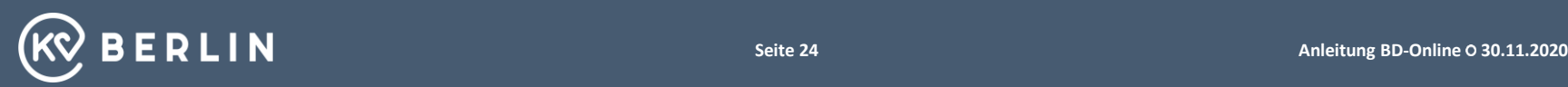

#### **Tauschbörse - Tauschliste**

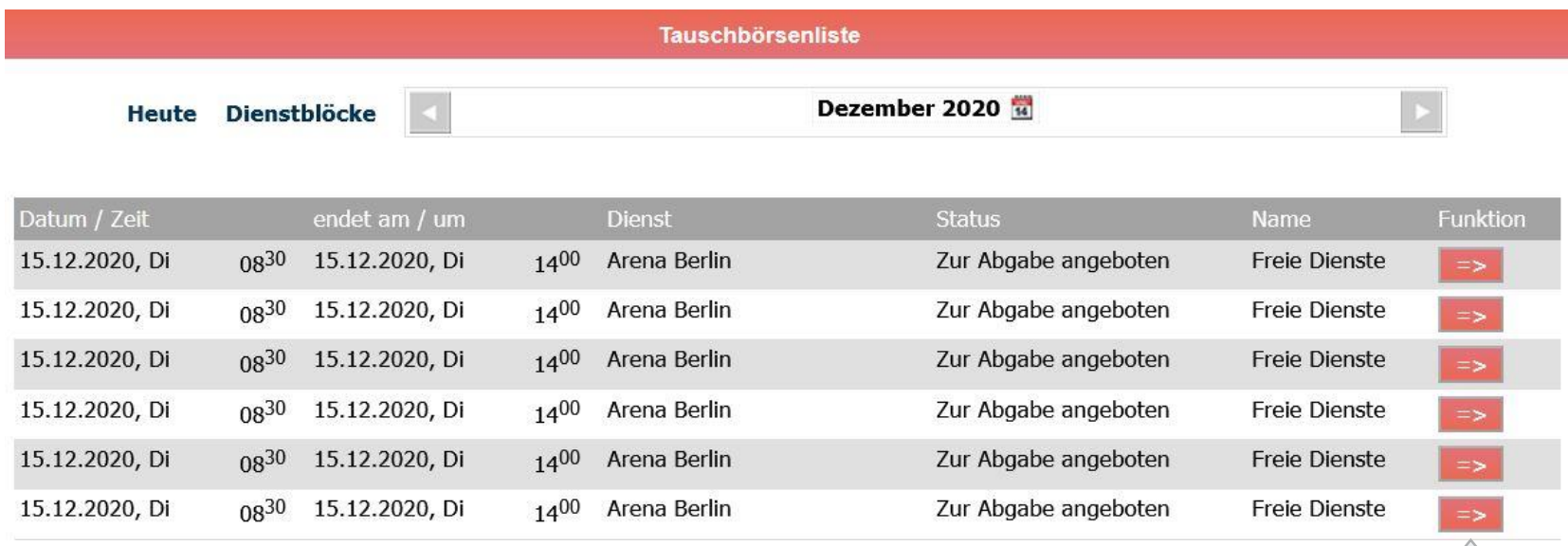

Eine Übersicht der Tauschangebote finden Sie in der Tauschbörse unter dem Punkt "Tauschliste"

#### Hier kommen Sie zum Tauschfenster.

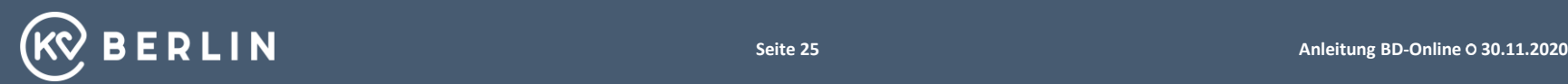

#### **Das Tauschfenster – Fremden Dienst übernehmen**

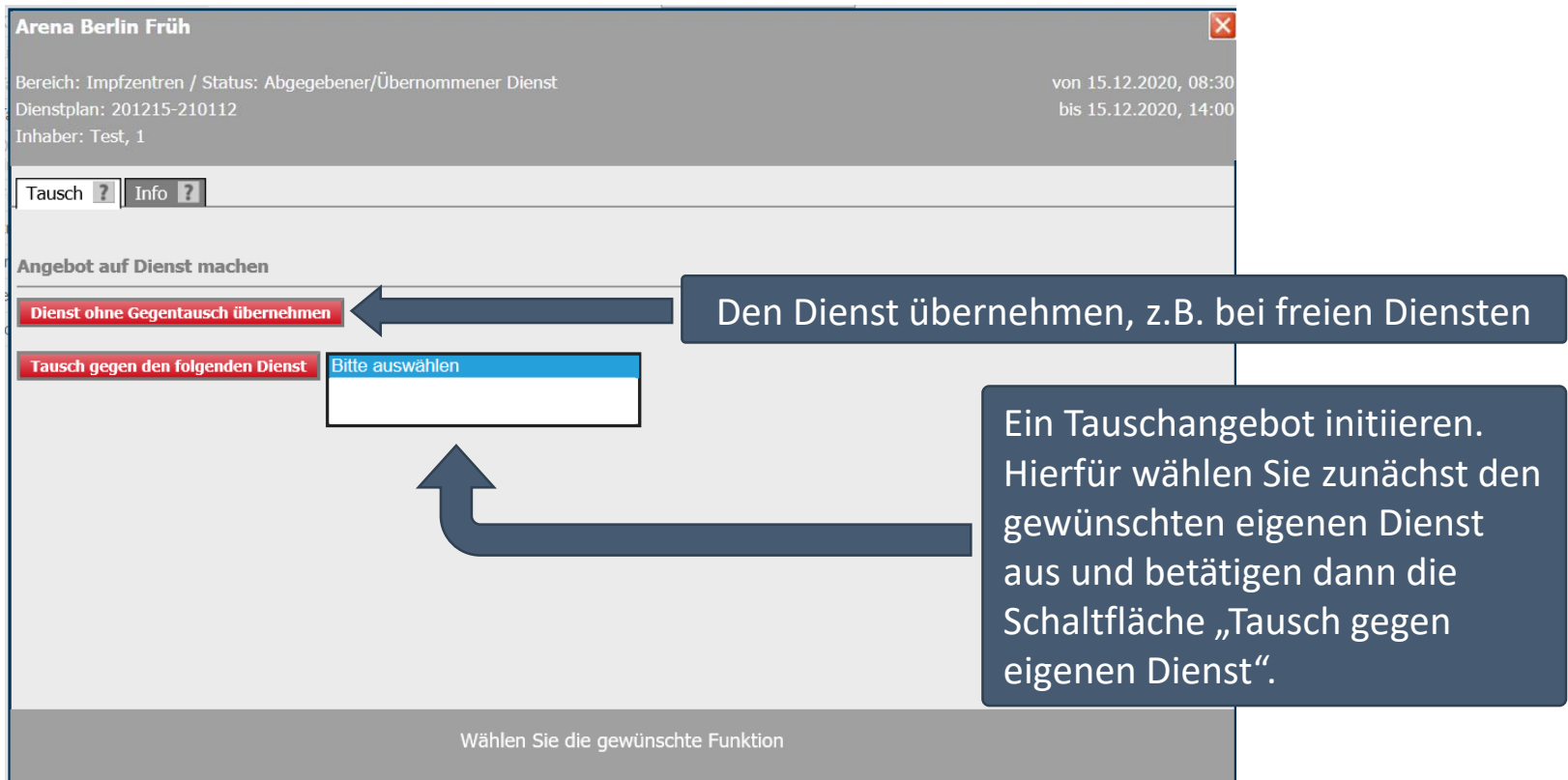

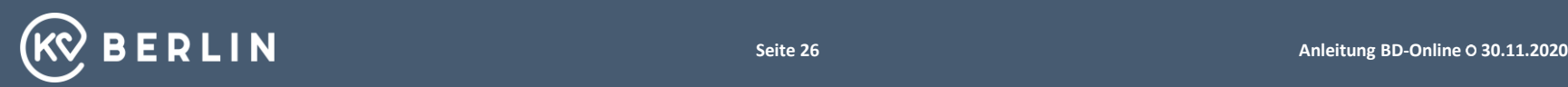

#### **Das Tauschfenster – Fremden Dienst übernehmen**

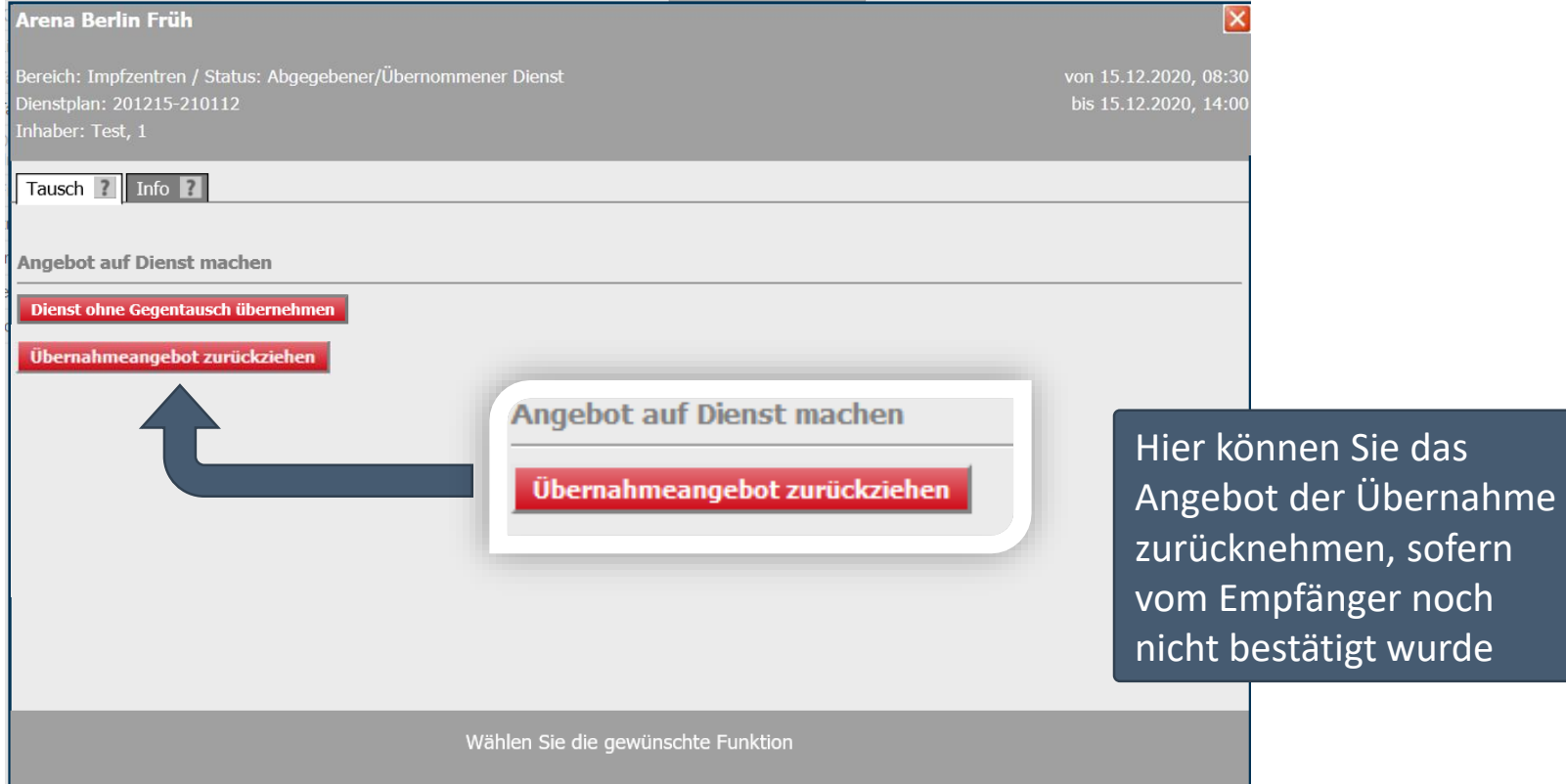

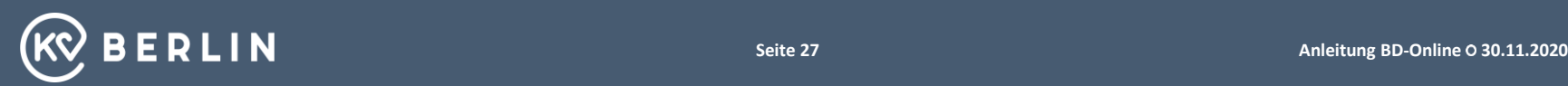

#### **Dokumente und Online-Hilfe**

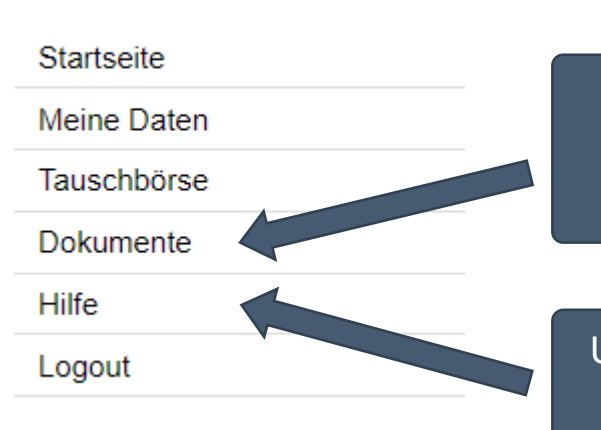

Hier finden Sie hilfreiche Dokumente

Unter der Hilfe finden Sie eine sehr ausführliche Anleitung zu Ihrer Rolle im System. Dort sind alle Funktionen ausführlich erklärt.

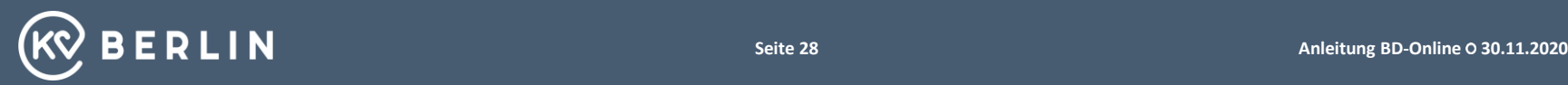

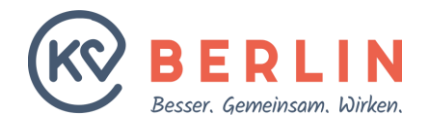

#### **KASSENÄRZTLICHE VEREINIGUNG BERLIN**

Masurenallee 6A 14057 Berlin

Tel.: 030 / 31003-0 E-Mail: kvbe@kvberlin.de **www.kvberlin.de**